# Diagnostisch framework Porticon Handmatige installatie en logbestanden Ī

## Inhoud

Inleiding Voorwaarden Vereisten Gebruikte componenten Probleem Probleemoplossing **Oplossing** 

## Inleiding

Dit document beschrijft de procedure die wordt gebruikt om een mislukte installatie van het Cisco Unified Contact Center Enterprise (UCCE) diagnostisch framework Protocol te herstellen.

## Voorwaarden

#### Vereisten

Cisco raadt kennis van de volgende onderwerpen aan:

- Cisco UCS
- Diagnostisch framework Portico
- Microsoft Windows Services, Registreer en CLI

#### Gebruikte componenten

De informatie in dit document is gebaseerd op Cisco UCCE versies 8.5 en 9.0.

De informatie in dit document is gebaseerd op de apparaten in een specifieke laboratoriumomgeving. Alle apparaten die in dit document worden beschreven, hadden een opgeschoonde (standaard)configuratie. Als uw netwerk live is, moet u de potentiële impact van elke opdracht begrijpen.

## Probleem

Na een frisse installatie of verfrissing upgrade kan de pagina met het diagnostische kaderprofiel niet worden geladen. Daarnaast kan de Cisco Intelligent Contact Management (ICM) Diagnostic Framework Service niet in services.msc verschijnen.

#### Probleemoplossing

Toegang tot deze URL's van de lokale server waarop Portico aanloopt om de Portico diagnostische pagina te bereiken. Zorg ervoor dat u de plaatshouders <UCCE-server-IP> en <Instance-Name>dienovereenkomstig voor uw omgeving bijwerken.

- https://localhost:7890/icm-dp/rest/DiagnosticPortal/GetMenu
- https://<UCCE-server-IP>:7890/ICM-dp/rest/DiagnosticPortal/GetMenu
- https://**<UCCE-server-IP>**:7890/icmdp/rest/AnalysisManager/GetMenu?InstanceName=<Instance-Name>

Als de bovenstaande URL's niet werken, raadpleegt u deze logbestanden voor meer informatie:

- C:\ icm\serviceability\diagnostics\logs
- C:\Temp\icminstall.log

Als een van deze logbestanden een verwijzing naar installateurfouten bevat, kunt u de logbestanden Install tot aan de hand werken. navigeer hiervoor naar C: > Windows > Microsoft.NET > framework > v2.0.50727 > InstallUtil, en open InstallUtil.INSTALLLOGFILE.

## **Oplossing**

Voltooi deze stappen om het diagnostische kader handmatig te installeren:

- 1. Open een opdrachtmelding.
- 2. Voer deze opdrachten in:

**C:\Windows\Microsoft.NET\Framework\v2.0.50727\InstallUtil.exe C:\icm\serviceability\diagnostics\bin\DiagFwSvc.exe**

Het diagnostische framework is nu geïnstalleerd, zoals in deze afbeelding wordt getoond:

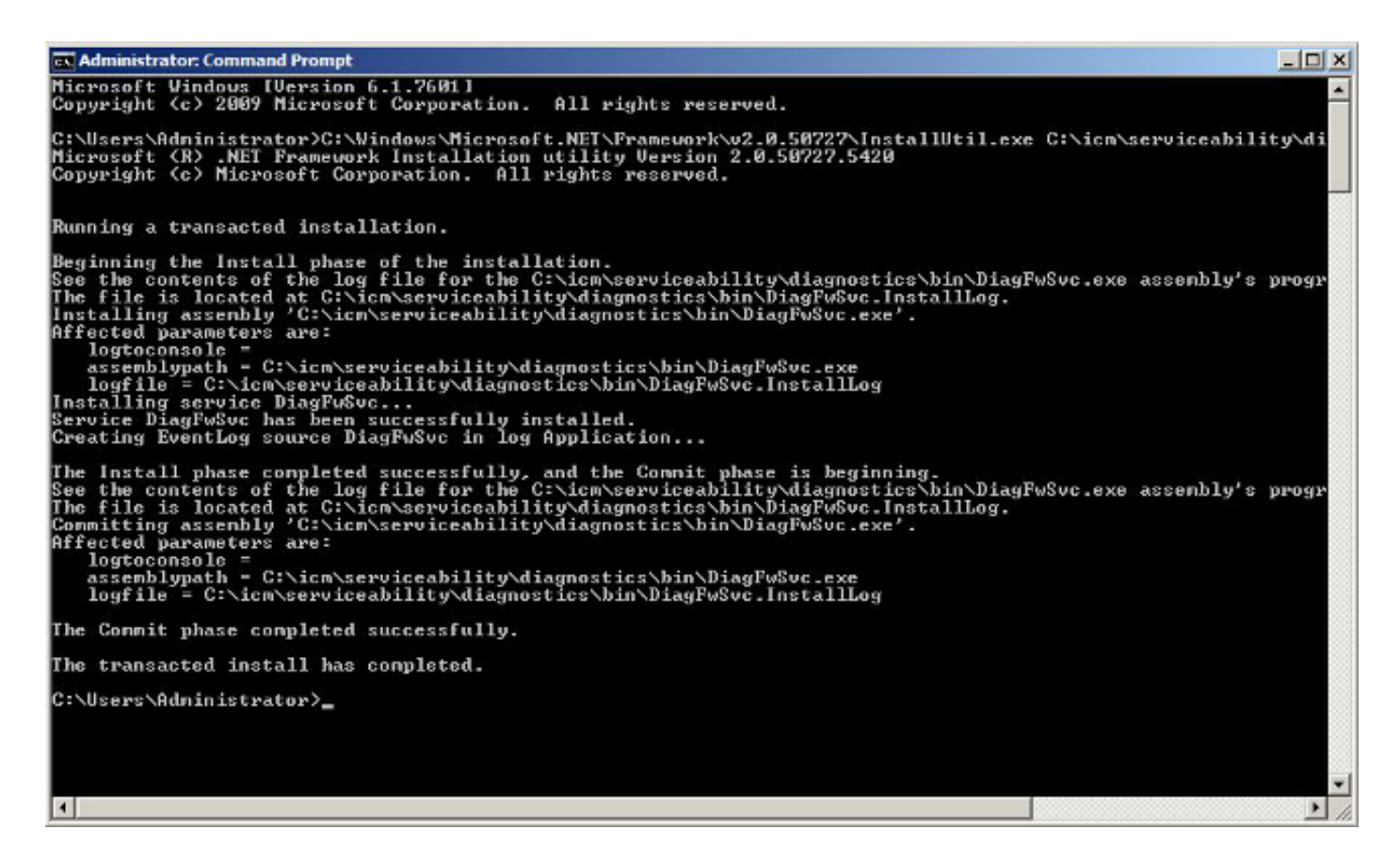

Als de service al op uw machine bestaat, ontvangt u dit bericht:

An exception occurred during the Install phase.

System.ComponentModel.Win32Exception: The specified service already exists

De installatie wordt op een transactieverwerking uitgevoerd; als een van de assemblages niet installeert, wordt de installatie van alle andere samenstellingen uitgesteld. Installeer is geen transactie.

Opmerking: Na de handmatige installatie van het diagnostische framework-portico kunnen de processen (rechtsonder in de volgende screenshot) mogelijk niet slagen om een status weer te geven. Indien correct geïnstalleerd, dient de informatie linksonder in het screenshot te worden weergegeven.

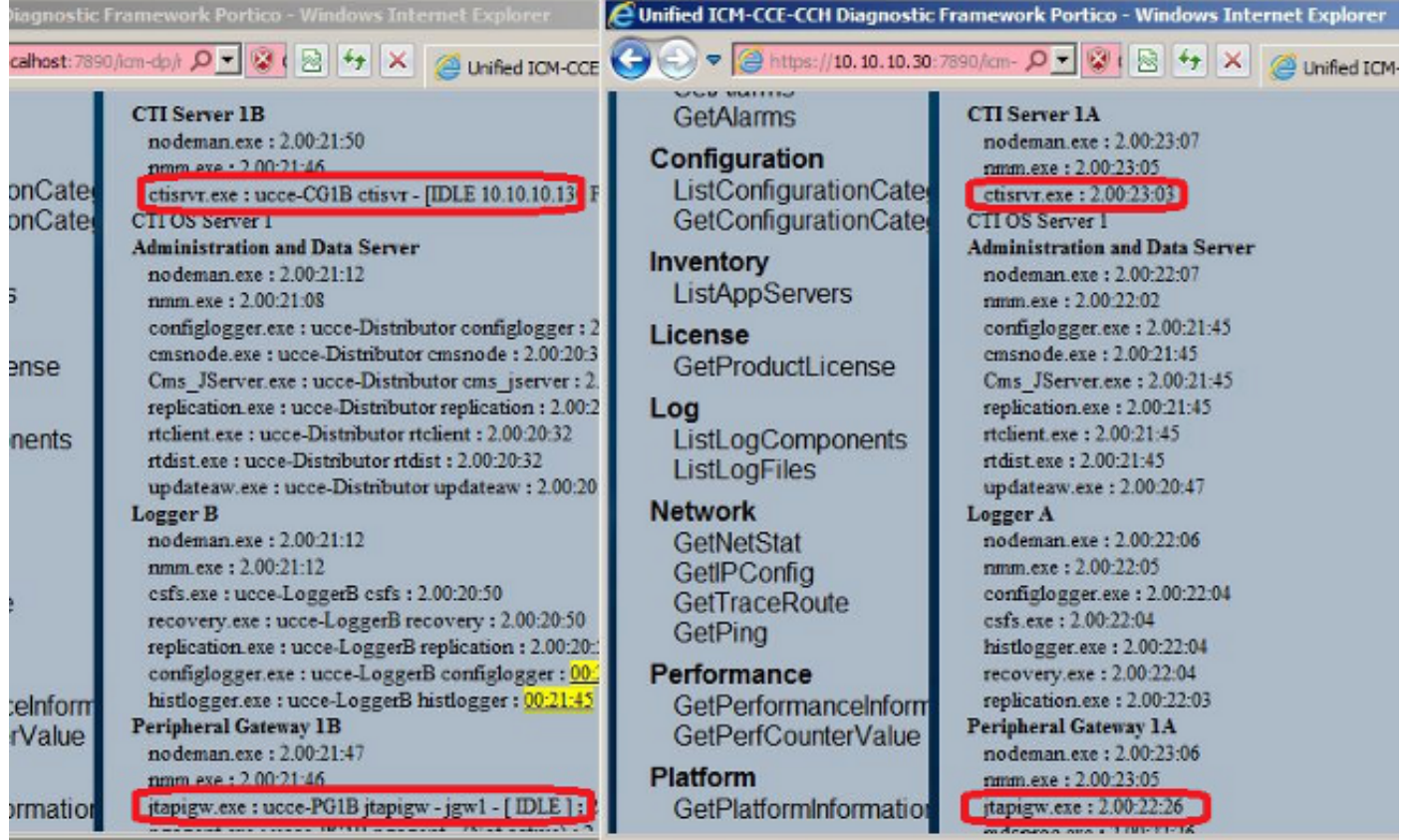

Als de opdrachten van de ICM Diagnostic Portico ListProcessen en Unified CLI show processen de status van de ICM processen niet tonen nadat de handmatige installatie is voltooid, navigeer dan naar HKEY\_LOCAL\_MACHINE > SYSTEM > CurrentControlSet > Services > DiagFwSvc en controleer of het Type is ingesteld op 0x000 000110 (272).

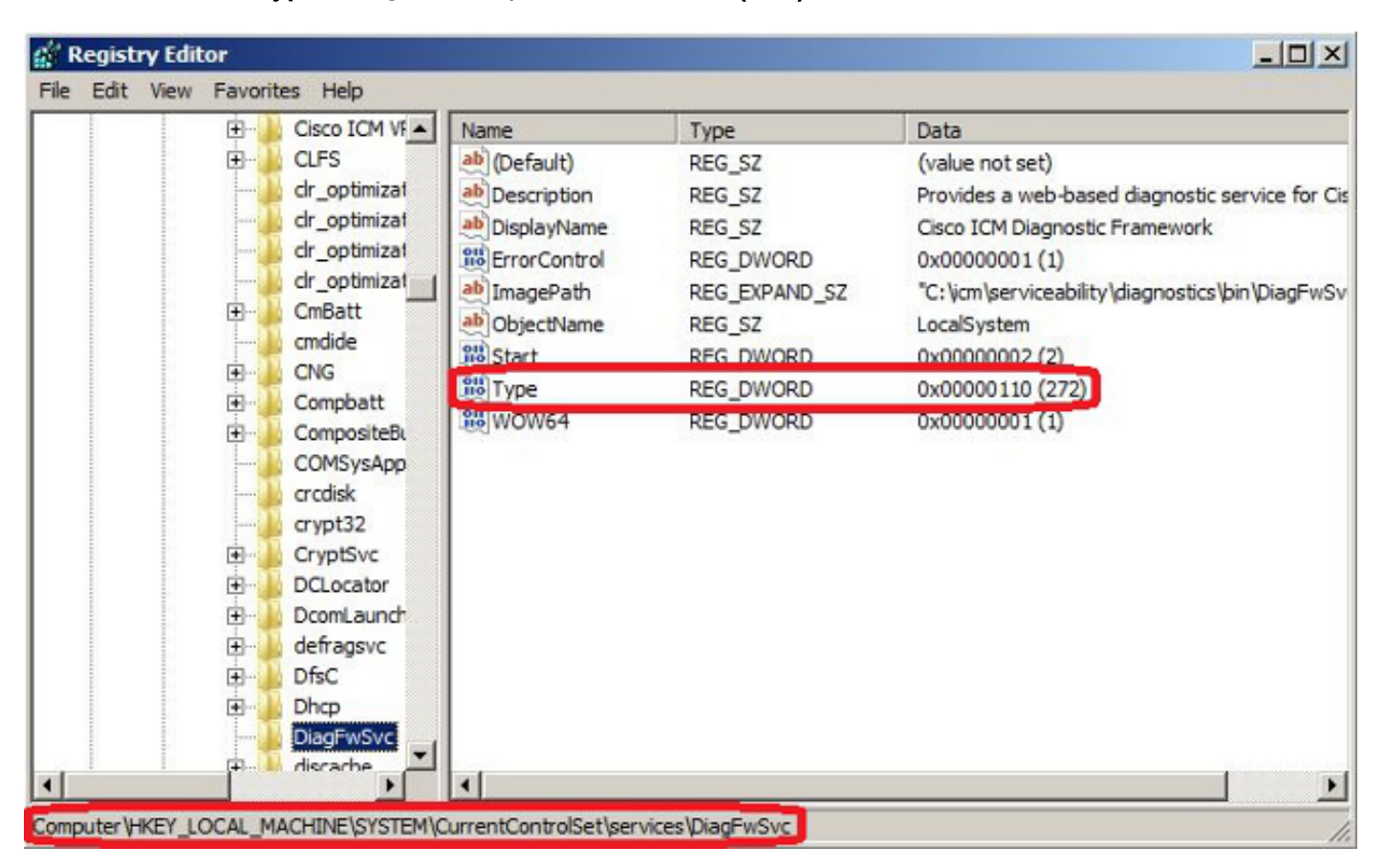

Als een registerwijziging vereist is, start u de server opnieuw op om deze wijziging aan te geven. Na de herstart dient de status van UCCE-processen correct weer te geven.